# kaspersky

## Kaspersky® Total Security

# **Get Started**

- Download & install the latest version of the product at http://www.tech-titan.com/kaspersky\_downloads
- After the download and installation has completed and you've opened the program - click the 'License' link on the lower right corner of the main window of the program.
- Enter your activation code in the appropriate field and click the 'Activate' button.
- Sign up at my.kaspersky.com. Add the activation code to the 'License' section.

Your personal My Kaspersky account will retain your activation code throughout the license period - even if you change the device or recover your operating system after a failure.

The license period starts when you activate the product on the first device.

The number of devices that can be protected varies according to the type of license purchased.

#### Installing security on your devices

Kaspersky Total Security gives you a one-product security solution that can protect multiple types of devices and platforms, plus it includes a range of services to help you safeguard your kids, manage your passwords and secure the data you send & receive on public Wi-Fi.

The detailed instructions in this guide will help you to install the relevant security application on each of your devices.

#### Security for your PCs

(via Kaspersky Total Security)

#### 1. Before you install the product

To avoid any conflicts between programs, you may need to close some active applications and uninstall third-party antivirus products or applications that have similar functionality.

To uninstall third-party products:

- On Windows® 10 PCs: Click on 'Start' → click on 'Settings' → click on 'System' → click on 'Apps & features' → select the application that you wish to uninstall → click on 'Uninstall'.
- On Windows 8, 8.1 PCs: Go to the 'Control Panel' →click on 'Programs' → click on 'Uninstall or change programs' → select the application that you wish to uninstall →click on 'Uninstall'.
- On Windows 7 PCs: Click on 'Start' → click on 'Control Panel' → click on 'Programs and Features' → select the application that you wish to uninstall → click on 'Uninstall'.

#### 2. Installing the product

#### Either:

Select the relevant product at <a href="http://www.kaspersky.com/downloads">http://www.kaspersky.com/downloads</a> - then download the program & run the installation.

#### 3. Activating the product

Activation is required in order to enable all of the product's features and to ensure you can receive free technical support.

- Use the activation code provided. You'll find it on the card inside the product box or on the front page of this guide (e.g. the code appears in this format: XXXXX-XXXXX-XXXXX-XXXXX).
- · Click the 'License' link on the lower right corner of the main window of the program.
- Enter the activation code in the appropriate field and click the 'Activate' button.
- After registration, you can click the 'License' link to get information on the license number, activation status & license validity period.

#### Security for your Mac computers

(via Kaspersky Internet Security for Mac)

#### 1. Installing the product

- Download and install the latest version of the product at mac.kaspersky.com.
- Double-click the distributive (the file with the .dmg extension) to open it and then double-click 'Install Kaspersky Internet Security' to run the installation.

#### 2. Activating the product

Activation is required in order to enable all of the program's features and to ensure you can receive free technical support.

- Use the activation code provided. You'll find it on the card inside the product box or on the front page of this guide (e.g. the code appears in this format: XXXXX-XXXXX-XXXXX).
- · Click the 'License' link on the lower right corner of the main window of the program.
- Enter the activation code in the appropriate field and click the 'Activate' button.
- After registration, you can click the 'License' link to get information on the license number, activation status & license validity period.

### Security for your Android<sup>™</sup> devices

(via Kaspersky Internet Security for Android)

#### 1. Installing the application

- Scan the QR code to download the application directly to your device.
- Or enter mobile.kaspersky.com in your device browser and then run the installation.

#### 2. Activating the application

Activation is required in order to enable all of the program's features and to ensure you can receive free technical support.

- Use the activation code provided. You'll find it on the card inside the product box or on the front of this guide (e.g. the code appears in this format: XXXXX-XXXXX-XXXXX-XXXXX).
- Tap the 'I have an activation code' link during product setup.
- Enter the activation code in the appropriate field.

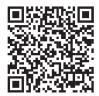

For Android

#### **VPN-based protection**

(via Kaspersky Secure Connection)

#### Installing on PCs

 For PCs, after you have installed Kaspersky Total Security, Kaspersky Secure Connection will already be installed on your PC.

#### Installing on Mac computers

- Go to the Mac App Store and find the application, using the Seach function.
- Start the download & follow the instructions on your screen.

#### Installing on mobile devices

- Scan the relevant QR code to download the application directly to your device. Follow the instructions on your screen.
- Or go to the App Store or Google Play Store and find the application, using the Search function. Start the download & follow the instructions on your screen.

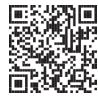

For iPhone & iPad

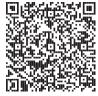

For Android

#### **Protection for passwords**

(via Kaspersky Password Manager)

#### Installing on PCs

- Sign in to your My Kaspersky account at my.kaspersky.com. and click on the 'Downloads' tab – in order to view the applications that are available for you to download and install.
- Choose 'Kaspersky Password Manager' for Windows then download & install the application and follow the instructions on your screen.
- If you send the download links to your email, you will be able to access the links on any of your supported devices.

#### Installing on Mac computers

- Go to the Mac App Store and find the application, using the Search function.
- Start the download & follow the instructions on your screen.

#### Installing on mobile devices

- Scan the relevant QR code to download the application directly to your device. Follow the instructions on your screen.
- Or go to the App Store or Google Play Store and find the application, using the Search function. Start the download & follow the instructions on your screen.

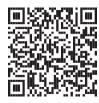

For iPhone & iPad

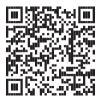

For Android

#### **Protection for kids**

(via Kaspersky Safe Kids)

#### How it works

- Install the application on your child's devices to apply protection rules.
- For initial setup, you'll need to sign in to your My Kaspersky account and select the 'Kids' tab - at my kaspersky com/mykids. Later, you can also use the 'Kids' tab for setting and managing rules.
- Install the application on your mobile devices so the parent can manage protection rules and get real-time alerts.
- To get the full premium functionality of Kaspersky Safe Kids, please make sure you are using only one My Kaspersky account for all Kaspersky Safe Kids and Kaspersky Total Security installations.

#### Installing on your child's PCs & Mac computers

 On your child's computer, go to kas.pr/kids and scroll down to the 'Downloads' section. Press the 'Download for PC' button to download the app. For installation, please follow the instructions on the computer's screen.

#### Installing on mobile devices

- · On your child's mobile device:
  - Go to kas.pr/kids and follow the instructions on the device's screen.
  - Or use your child's mobile device to scan the relevant QR code - to download the application directly to the device. Then follow the instructions on the device's screen.
  - Or use your child's mobile device to go to the App Store or Google Play Store and find the application, using the Search function. Start the download and follow the instructions on the device's screen.
- To manage the protection rules from your mobile device, please use one of the methods above to install the app - but, during the First Run Wizard, select "Parent" as the main user of the device.

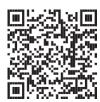

For Android

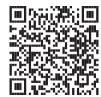

For iOS

## **Frequently Asked Questions**

| Question                                                            | Answer                                                                                                    |
|---------------------------------------------------------------------|----------------------------------------------------------------------------------------------------|
| How many devices can I install the product on?                      | You are entitled to use Kaspersky Total Security on PCs, Mac computers and Android devices (in any combination) provided the total number of computers and devices does not exceed the quantity indicated on the box. |
|                                                                     | You can install Kaspersky Password Manager & Kaspersky Safe Kids on any number of PC, Mac, iPhone, iPad & Android devices — but only for the number of user accounts allowed in the license that you purchased.       |
|                                                                     | You can install Kaspersky Secure Connection on any number of your PC, Mac, iPhone, iPad & Android devices.                                                                                                    |
| What should I do if I purchase a new device and want to transfer my | As long as you do not exceed the number of devices allowed by your license, you can uninstall and reinstall the application whenever you need to (during the                                                          |

Where can I find my activation code if it is lost?

security solution onto it?

license period). If, during the initial activation process, you registered your product on your My Kaspersky account, your activation

code will have been saved in your My Kaspersky account at my.kaspersky.com. If you can't find your activation code, you can send a request to our Technical Support team - via My Kaspersky account.

For more information, please use the following support resources:

- · Product information is available at help.kaspersky.com.
- Knowledge Base is available at support.kaspersky.com. It contains detailed descriptions
  of how to install, configure and use Kaspersky Lab products.
- Your My Kaspersky account can be set up at my kaspersky.com.

Contact Local Support,

Tech Titan Malaysia CareLine WhatsApp: +60194808331

Email: support@tech-titan.com

Tech Titan Indonesia Careline

WhatsApp: (+62.21) 5795 8231 Email: support-ID@tech-titan.com

www.tech-titan.com

#### General information:

www.kaspersky.com www.securelist.com Note: Kaspersky Lab reserves the right to change, without notice, the graphical user interface of the product. The latest version of the product is available to download from www.kaspersky.com

© 2019 AO Kaspersky Lab. All rights reserved. Registered trademarks and service marks are the property of their respective owners. Microsoft, Windows and Internet Explorer are registered trademarks of Microsoft Corporation in the U.S. and/or other countries. Mac and macOS are trademarks of Apple Inc. Android is trademarks of Google Inc. iOS is a registered trademark or trademark of Cisco Systems, Inc. and/or its affiliates in the U.S. and certain other countries.